# **Guest Wireless Instructions**

Someone at each building should be set up to create Guest Wireless Accounts. If not the Technology Department can also set up an account.

#### Notes:

<u>SBCSC-Guest wireless does NOT show up automatically when a user searches for it.</u>
Use the appropriate instruction set below to guide you.

SBCSC-Guest *must be typed in exactly as it is here when you log in.* Capitalization matters.

No students or staff should be given Guest wireless access. Guest wireless access is only for outside parties who are visiting South Bend Schools and need wireless access (example: someone from an outside company who is giving training to teachers).

#### Contents:

- Page 2 = Android Devices
- Page 4 = Mac Laptops
- Page 5 = iOS devices
- Page 6 = Windows 10 laptops
- Page 7 = Older Windows laptops

#### **Connecting an Android Device**

- 1. Choose "Add network" from the bottom of the list of available Wi-Fi networks.
- 2. Enter **SBCSC-Guest** into the field labeled "Network Name:" & click "CONNECT" like in the screenshot below:

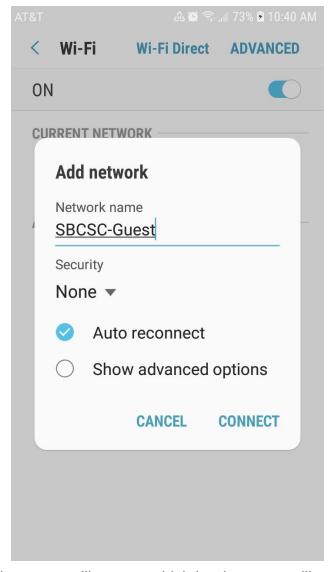

3. The following login screen will appear which is where you will enter the username & password given to you by either SBCSC Technology Dept. or someone in the building you are in (Each guest login (username & password) will only work on one device).

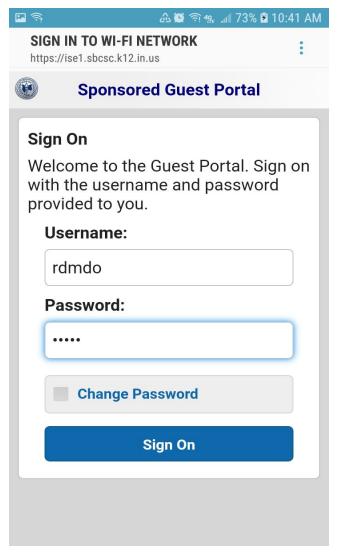

- 4. Click the "Sign On" button.
- 5. Click the "Accept" button to agree with the Acceptable Use Policy.
- 6. You are now on the guest wireless network.

#### **Connecting a Mac Laptop**

- 1. Choose "Join Other Network..." from the bottom of the list of available Wi-Fi networks.
- 2. Enter SBCSC-Guest into the field labeled "Network Name:" & click "Join".
- 3. Open either Chrome or Firefox web browser and type a web address (*weather.com* for example) into the address bar.
- 4. The following login screen will appear instead of the website address you entered:

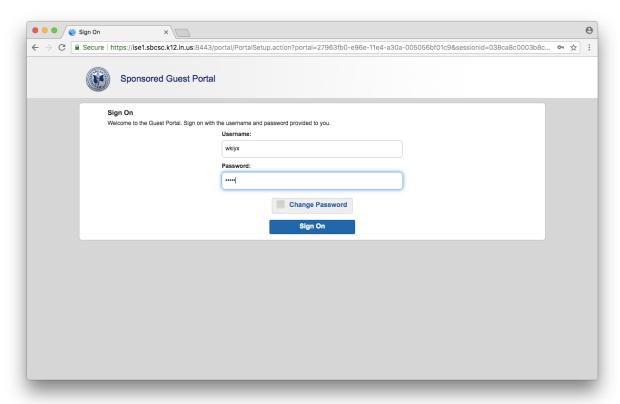

- 5. Enter the username & password given to you by either SBCSC Technology Dept. or someone in the building you are in (Each guest login (username & password) will only work on one device).
- 6. Click the "Accept" button to agree with the Acceptable Use Policy.
- 7. You are now on the guest wireless network.

## Connecting an iOS Device (iPhone/iPad)

- 1. Click "Settings" and choose "WiFi".
- 2. Click on the word "Other...".
- 3. Enter SBCSC-Guest into the field labeled "Name" & click "Join".
- 4. Open either Chrome or Firefox web browser and type a web address (*weather.com* for example) into the address bar.
- 5. The following login screen will appear instead of the website address you entered:

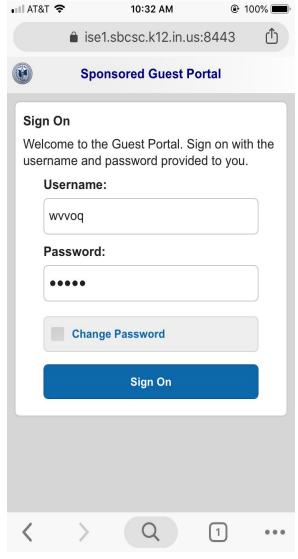

- 6. Enter the username & password given to you by either SBCSC Technology Dept. or someone in the building you are in (Each guest login (username & password) will only work on one device).
- 7. Click the "Accept" button to agree with the Acceptable Use Policy.
- 8. You are now on the guest wireless network.

#### **Connecting a Windows 10 Laptop**

- 1. Choose "Hidden Network Open" from the list of available Wi-Fi networks & click "Connect".
- 2. Enter **SBCSC-Guest** into the field labeled "Enter the name (SSID) for the network" & click "Next".
- 3. The machine will connect to the network and the following window will automatically open in the Microsoft Edge browser:

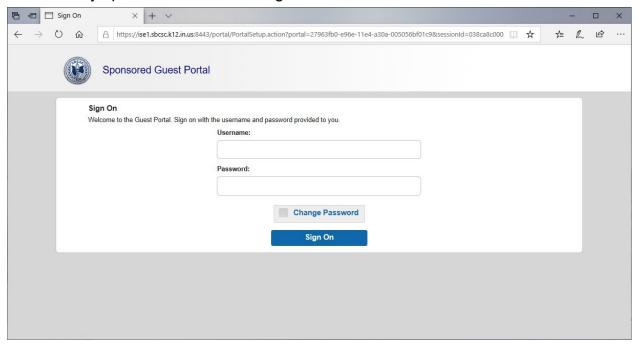

- 4. Enter the username & password given to you by either SBCSC Technology Dept. or someone in the building you are in (Each guest login (username & password) will only work on one device).
- 5. Click the "Accept" button to agree with the Acceptable Use Policy.
- 6. You are now on the guest wireless network.

## **Connecting an older Windows Laptop**

- 1. Choose "Other Network" from the bottom of the list of available Wi-Fi networks & click "Connect".
- 2. Enter **SBCSC-Guest** into the field labeled "Type the name (SSID) for the network" & click "OK".
- 3. The machine will connect to the network and a message like the one shown below will appear in the lower right corner of the screen stating that additional login information may be required:

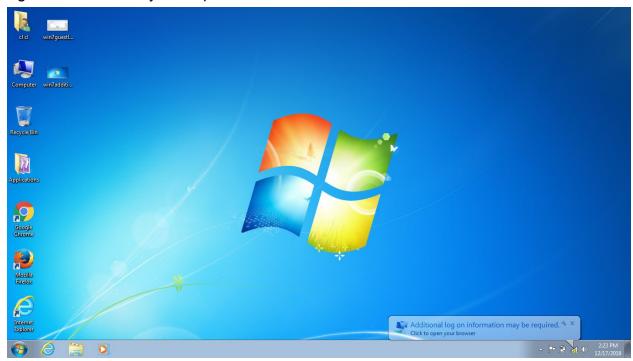

4. Click on the message where it states "Click to open your browser" and an Internet Explorer window will automatically open containing the following login fields:

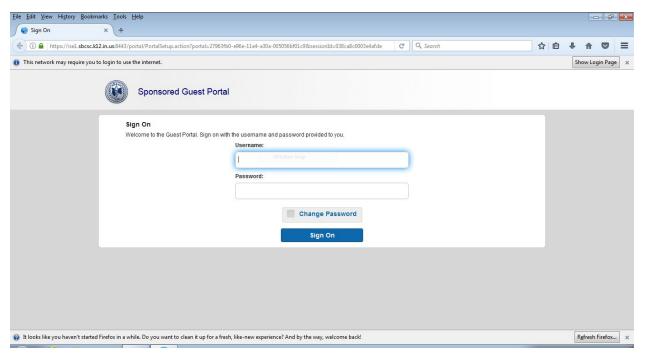

- 5. Enter the username & password given to you by either SBCSC Technology Dept. or someone in the building you are in (Each guest login (username & password) will only work on one device).
- 6. Click the "Accept" button to agree with the Acceptable Use Policy.
- 7. You are now on the guest wireless network.